## **Herzlich Willkommen zum Webinar**

## **"Smart Home Kameras & Integration eines NVR < mit Live Demo >"**

**D-Link** 

**Igor Mesic**

**Product Marketing Manager**

# **Agenda**

## **Anwendungsfälle**

## **mydlink Kameras**

- Vergleichstabelle mydlink Kameras
- mydlink Cloud Recording Pakete

## **Netzwerkspeicher (NAS/NVR Systeme)**

- Vorteile/Nachteile
- Installationsschritte
- Liveansicht und Demo

## **Zusammenfassung**

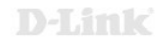

# **Anwendungen unserer D-Link Kameras**

- **Überwachungsfunktion** Einbrecher, Haustiere, sensible Bereiche
- **Informationsfunktion** Postbote, Lieferanten, Kinder
- **Kommunikationsfunktion** Großeltern, Pflegebedürftige, Peer Group
	- **D-Link verbindet - ein gutes Gefühl** 24/7 von überall zu jeder Zeit möglich

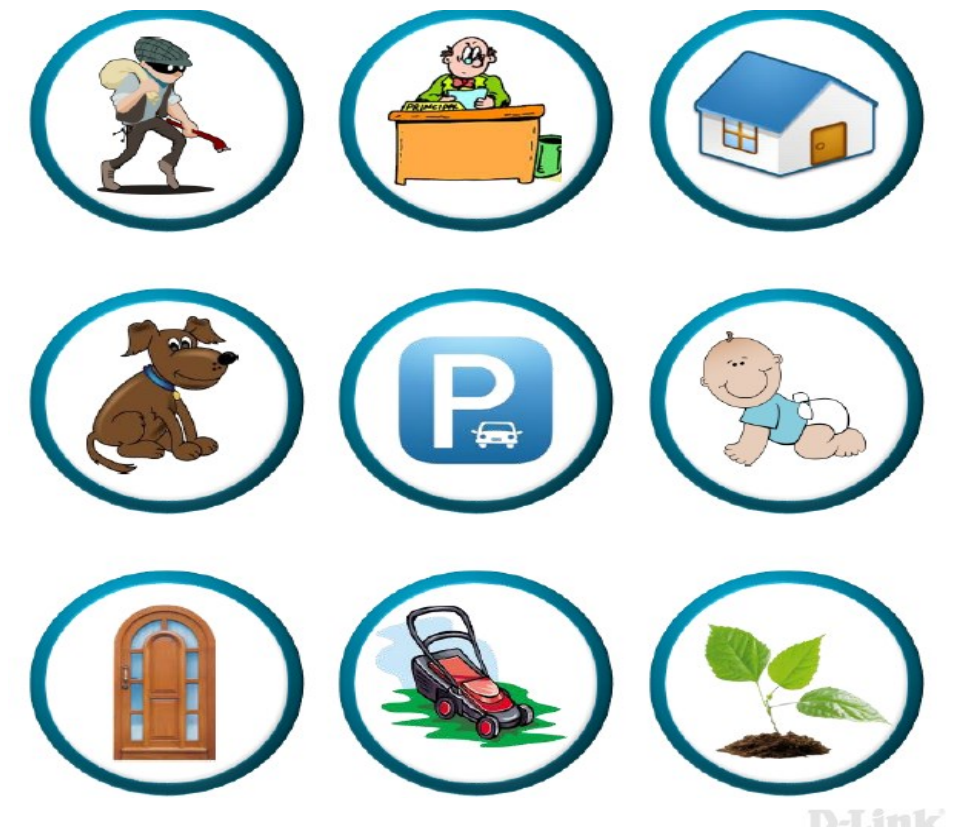

# **mydlink Kameras**

Aktuelle Modelle & Funktionserklärung

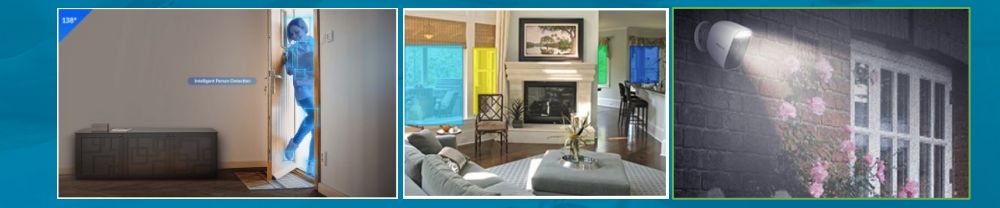

## **Vergleichstabelle mydlink Kameras**

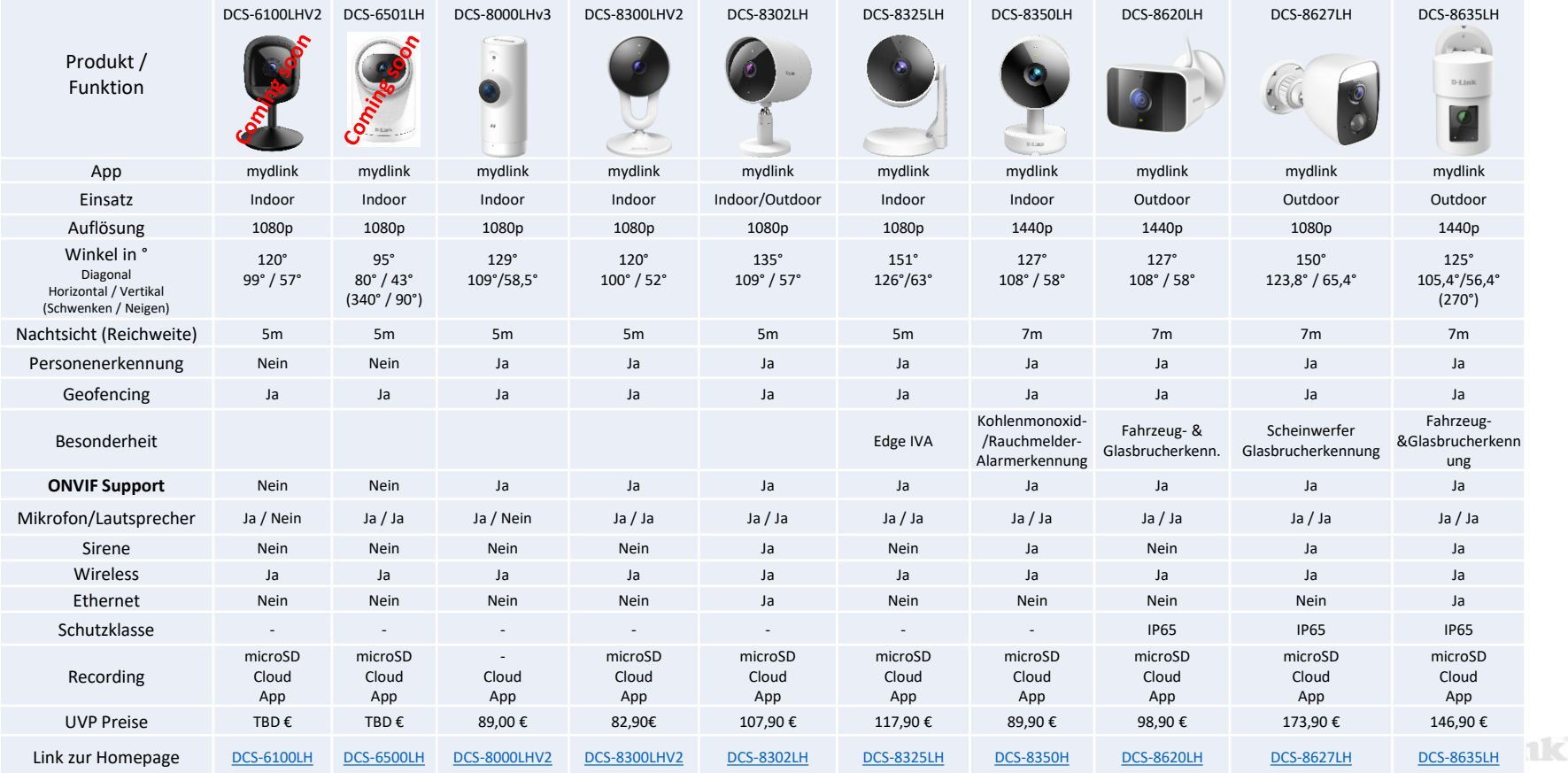

# **Video Speicherung in der mydlink Cloud**

Ein kurzer Überblick

## **Cloud-Abos im Überblick**

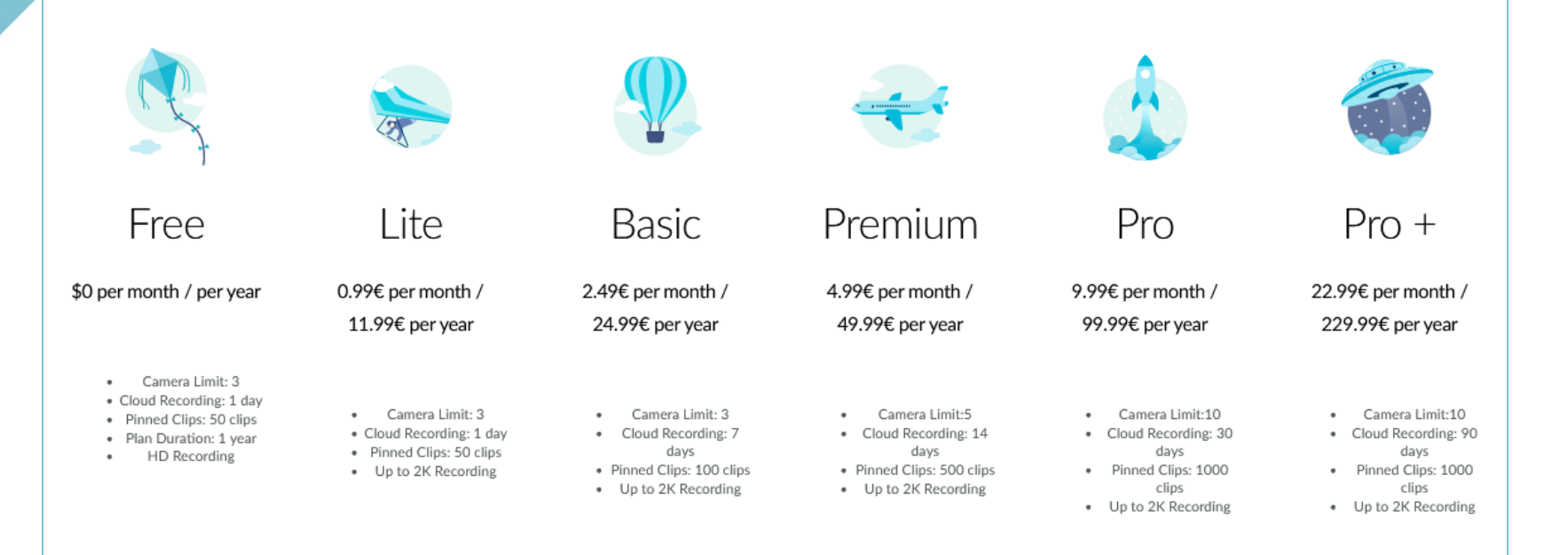

# **mydlink Kameras und NVR**

Nutzung: 24/7 Aufnahme auf lokalen Speicher in ihrem Netzwerk

- Einrichtung der Synology und QNAP Netzwerkspeicher
- Live Ansicht

## **Was sind NAS/NVR Systeme**

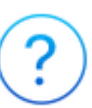

- Network Attached Storage (NAS)
	- Speicherung und Verwaltung der Dateien und zur Aufnahme der Video(-streams) der Netzwerkkameras
- Network Video Recorder (NVR)
	- Systeme zur Aufnahme der Video(-streams) und Verwaltung der Netzwerkkameras

### **Kompatibilität der Drittanbieter NAS/NVR mit mydlink Kameras**

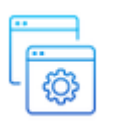

- Netzwerk Video Recorder/Server muss ONVIF Profile S Kameras unterstützen
- Netzwerk Video Recorder/Server muss IP Surveillance Funktion haben
- mydlink Kamera muss ONVIF Profile S unterstützen
- mydlink Kamera ist über mydlink App installiert worden
- ONVIF Funkition ist in der mydlink App aktiviert worden

### **ONVIF Anbindung**

### **Vorteile:**

- Lokale Speicherung der Daten
- Bewegungserkennung und 24/7 Aufnahme möglich
- Zugriffsmöglichkeiten der NAS/NVR nutzen
- z.B. FTP Server, VPN, …
- App der Anbieter nutzen
- Erweiterte Features der Drittanbieter verwenden

### **Nachteile:**

- Keine parallele Nutzung der mydlink App und der ONVIF Verbindung
- Nicht alle Features werden unterstützt, z.B. Personenerkennung

### **Synology QNAP**

Schritt 1: Stellen Sie eine Verbindung zu Ihrem Synology NAS her, geben Sie Ihr Konto und Ihr Kennwort ein und klicken Sie dann auf Anmelden, um sich anzumelden.

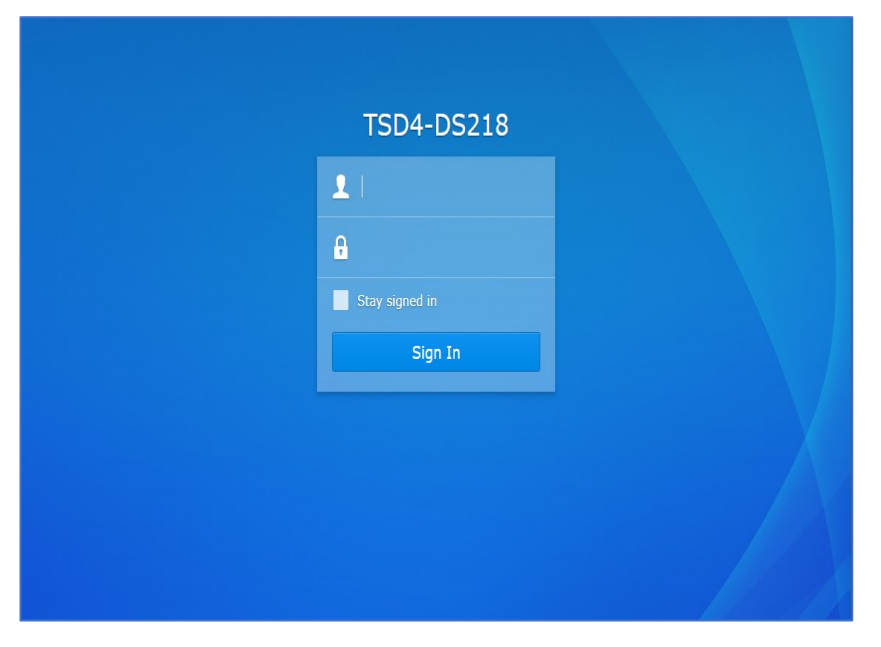

Schritt 1: Stellen Sie eine Verbindung zu Ihrem QNAP NAS her, geben Sie Ihr Konto und Passwort ein und klicken Sie dann auf Anmelden, um sich anzumelden.

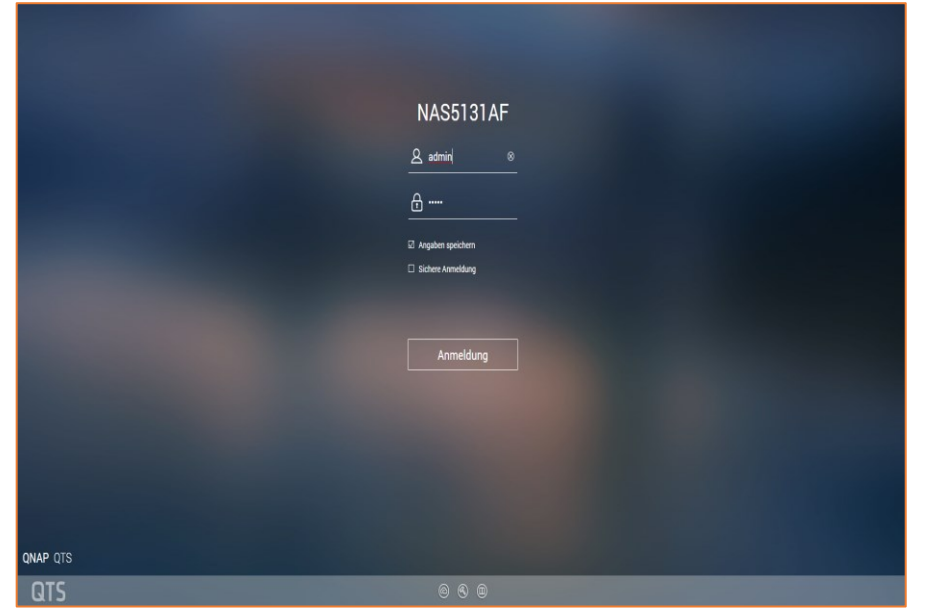

### **Synology QNAP**

Schritt 2: Laden Sie die Surveillance Station-Anwendung herunter und starten Sie sie.

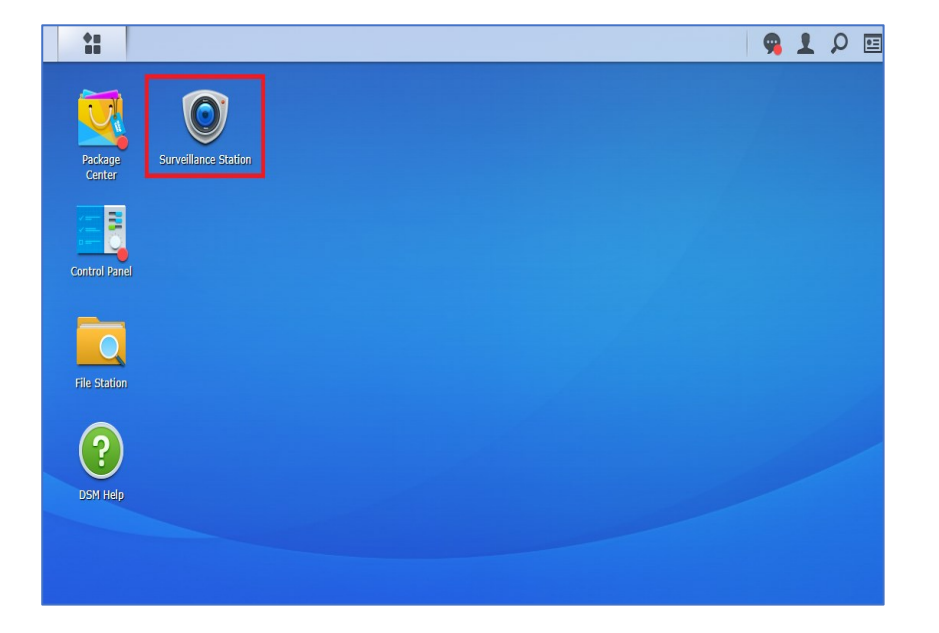

Schritt 2: Laden Sie die QVR Pro Anwendung herunter und starten Sie sie.

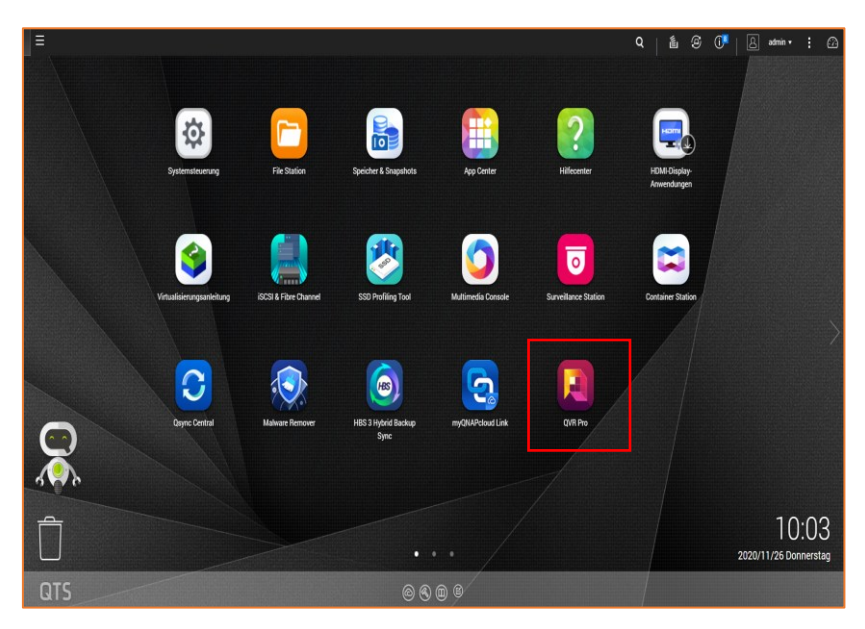

**Synology QNAP**

### 語  $0101$ H<sub>7</sub>  $\mathbb{H}^{\varepsilon}$ **Live View Annlication Center** E  $(?)$ Timeline Help P IP Camera Recording

Schritt 3: Klicken Sie auf Kamera, um fortzufahren. Schritt 3: Zugangsdaten eingeben & Kameraeinstellungen auswählen.

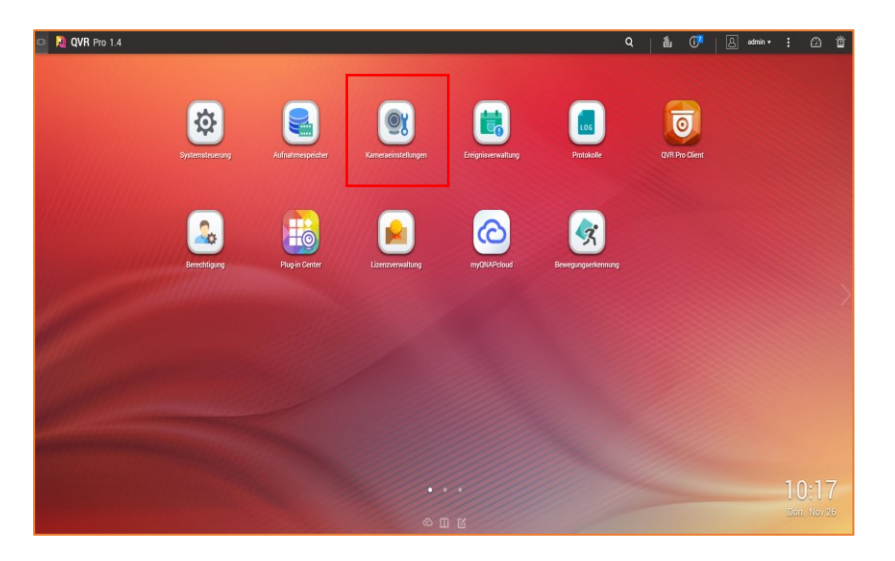

### **Synology QNAP**

Schritt 4: Klicken Sie auf Hinzufügen, um die Kamera hinzuzufügen.

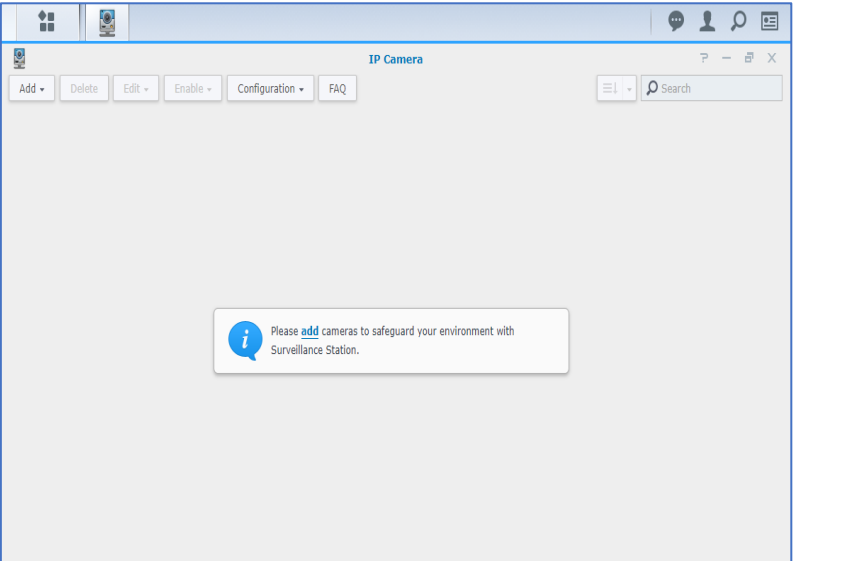

Schritt 4: Tippen Sie auf +, um eine Kamera hinzuzufügen.

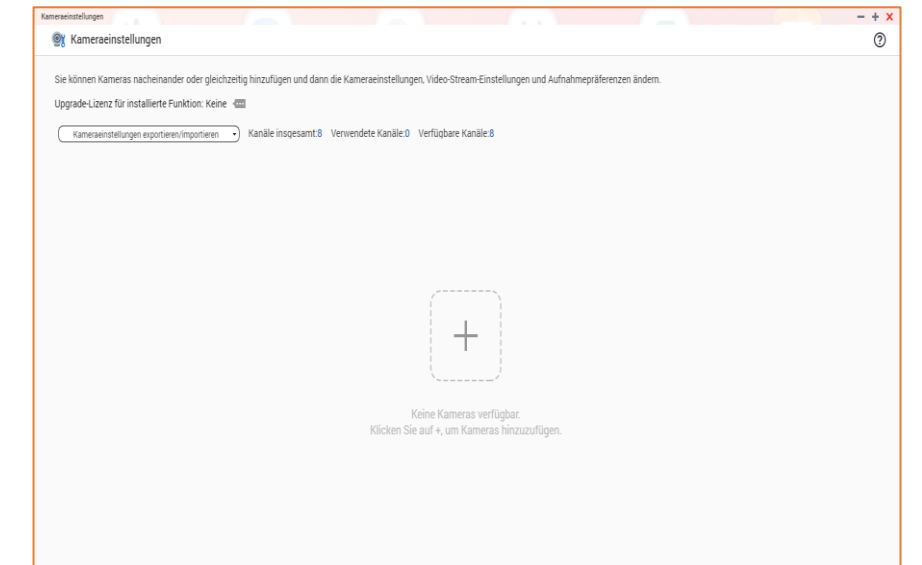

### **Synology QNAP**

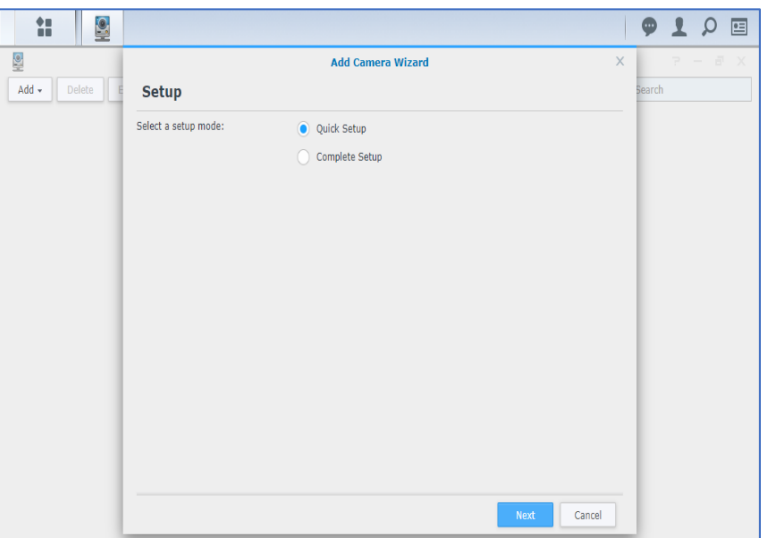

### Schritt 5: Klicken Sie auf Weiter. Schritt 5: Aufnahmespeicherplatz hinzufügen und Kamera auswählen

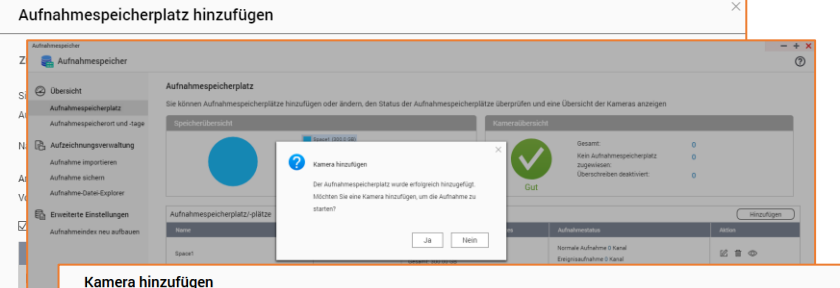

### Kameraauswahl

In der folgenden Tabelle sind die Kameras aufgelistet, die in diesem NAS-Netzwerk gefunden wurden. Wählen Sie die Kamera(s), und klicken Sie auf "Weiter", oder verwenden Sie die erweiterte m our organism and our contracts and consider the construction of the function of the construction of the construction of the construction of the construction of the construction verwenden, um nur Kameras einer bestimmten

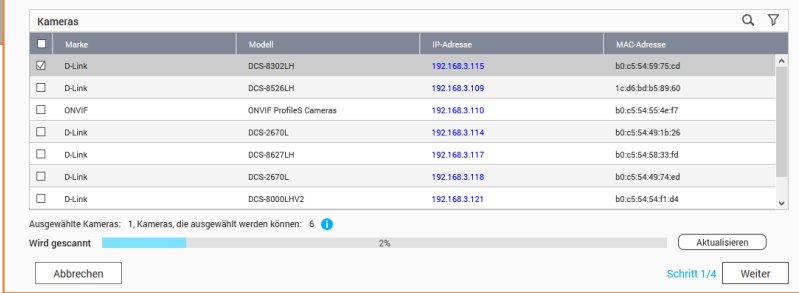

### **Synology QNAP**

Schritt 6: Befolgen Sie die nachstehenden Anweisungen und füllen Sie die erforderlichen Felder aus, um eine Kamera hinzuzufügen. Klicken Sie dann auf Weiter, um fortzufahren.

Kameramarke: ONVIF

Kameramodell: Alle Funktionen

Benutzername: admin

Passwort: PIN-Code der Kamera (siehe Etikett auf Ihrer Kamera) IP-Adresse: Die IP-Adresse der Kamera in Ihrem Netzwerk

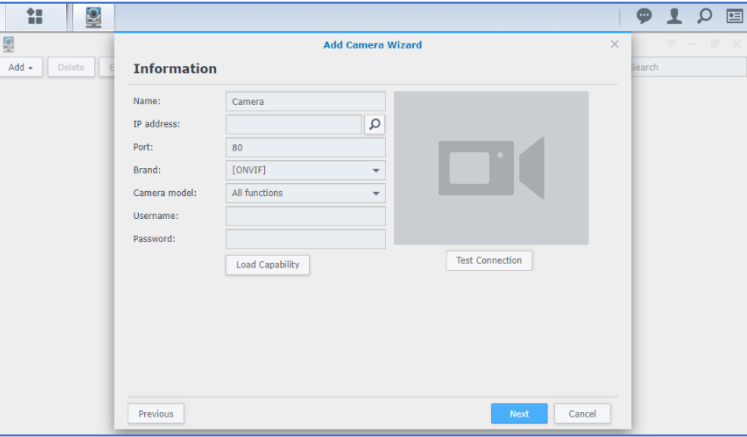

Schritt 6: Befolgen Sie die nachstehenden Anweisungen und füllen Sie die erforderlichen Felder aus, um eine Kamera hinzuzufügen. Klicken Sie dann auf Weiter, um fortzufahren.

## Benutzername: admin

Passwort: PIN-Code der Kamera (siehe Etikett auf Ihrer Kamera) IP-Adresse: Die IP-Adresse der Kamera in Ihrem Netzwerk

### Kamera hinzufügen Kameraauswahl hearheiten In der folgenden Tabelle sind die in Schritt 1 ausgewählten Kameras aufgelistet. Von hier aus können Sie die Informationen zur Kameraverbindung bearbeiten oder weitere Kameras manuell m ac rough and the model in the market and the partial control of the control of the model of the model of the model in the model of the model of the model of the model of the model of the model of the model of the model o Ausnewählte Kameras Manuell hinzufügen D-Link DCS-83 DJ ink DCS-8302 192 168 3 115  $E E A$ admin . . . . . .  $\overline{m}$   $\Gamma$  Test Ausgewählte Kameras: 1 Kameras die ausgewählt werden können: 6 C Abbrechen Schritt 2/4 Zurück Weiter

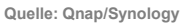

### **Synology QNAP**

Schritt 7: Klicken Sie auf Fertigstellen, um die Einrichtung abzuschließen.

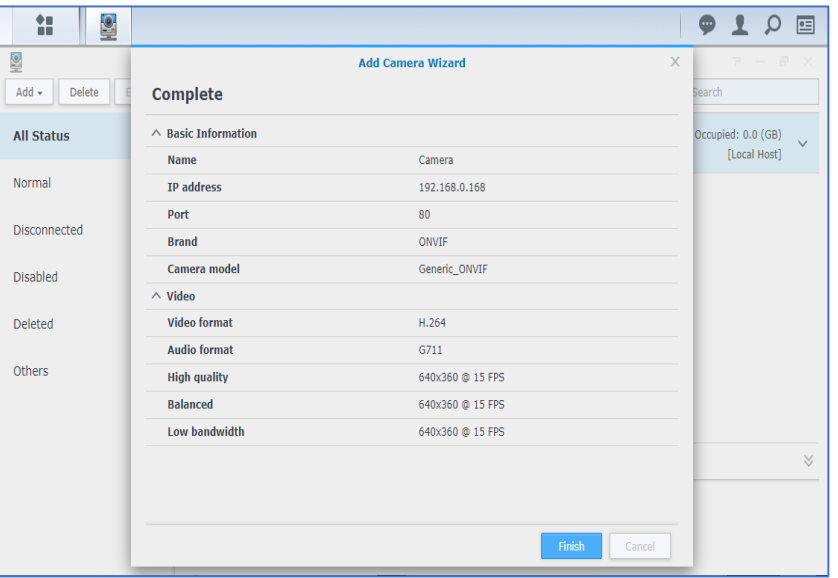

Schritt 7: Stream Einstellungen anpassen.

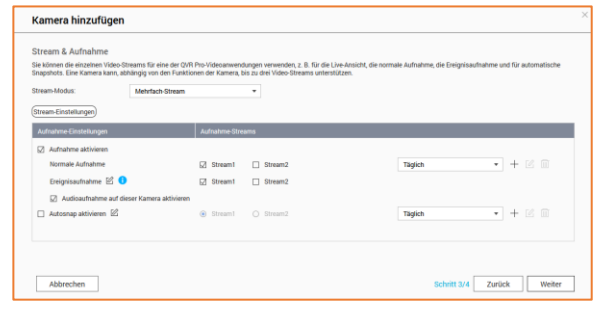

Schritt 8: Klicken Sie auf Fertigstellen, um die Einrichtung abzuschließen.

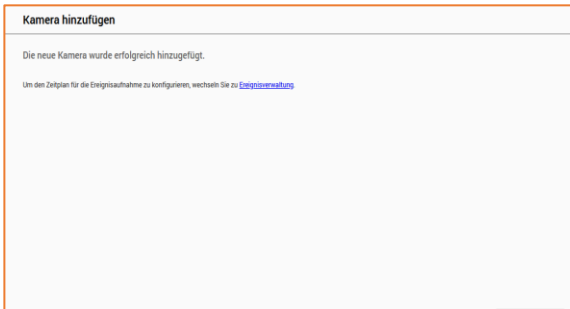

**Synology QNAP**

Liveübertragung: Synology Live View starten Live Changes Liveübertragung: QVR Pro Client starten

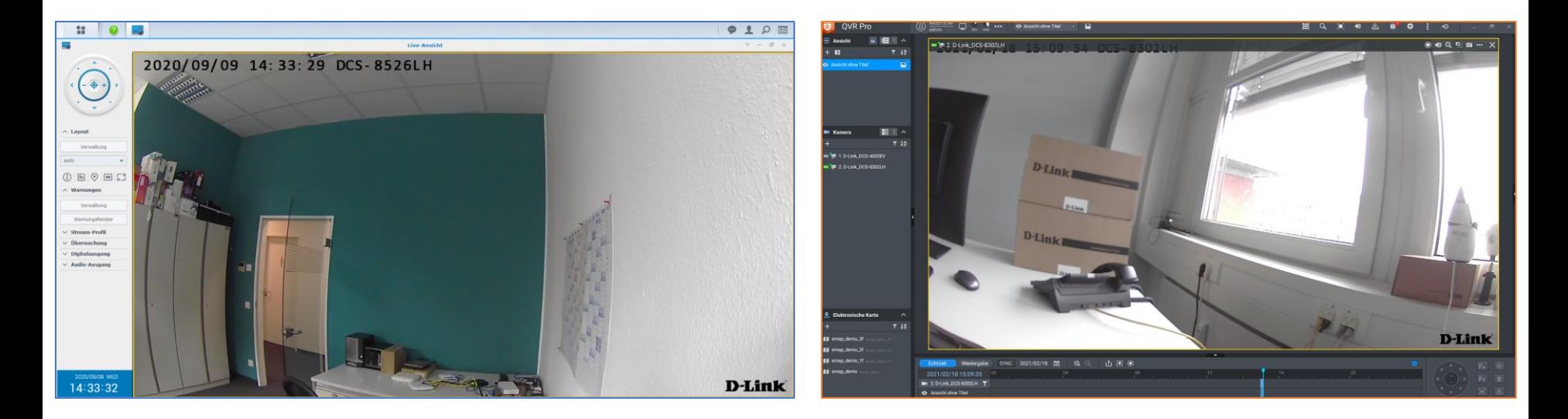

# **QNAP & mydlink Kameras: Live Demo**

- **QVR Pro Client** 
	- Echtzeit Ansicht
	- Einstellungen
- **QVR Pro Einstellungsoberfläche** 
	- Stream Einstellungen

## **Zusammenfassung**

- Übersichttabelle der mydlink Kameras
- Zwei Möglichkeiten zur Aufzeichnung der Videos: mydlink Cloud, SD Karte
- Alternative Aufzeichnungsmethode über ONVIF Profile S kompatible Netzwerkspeicher
	- Somit auch die Möglichkeit 24/7 Aufnahme mit der mydlink Kameras
	- Nutzung der alterativen mobile App
- Installationsprozess der NAS/NVR der Drittanbieter
- Kurze Live Demo

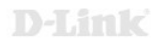

# Haben Sie noch Fragen?

Bitte nutzen Sie die Chatfunktion.

# **Kontakt**

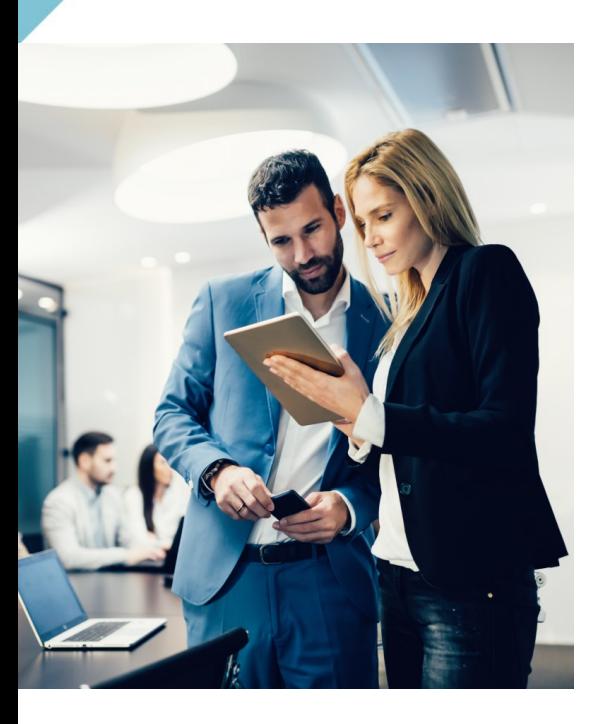

Wir sind für Sie da. Gerne unterstützen wir Sie bei der Wahl passender Produkte:

**0 61 96 / 77 99 500 dce-vertriebsanfrage@dlink.com**

Für Fragen rund um Preise und Verfügbarkeit wenden Sie sich bitte an Ihren Distributor. Eine Liste unserer Distributionspartner und weitere Produktinformationen finden Sie unter **[www.dlink.com](http://www.dlink.com/)**

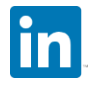

dlinkcentraleurope

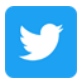

Dlink\_GmbH

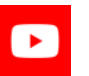

DlinkGmbH

Schon vernetzt? Folgen Sie uns.

D-Link

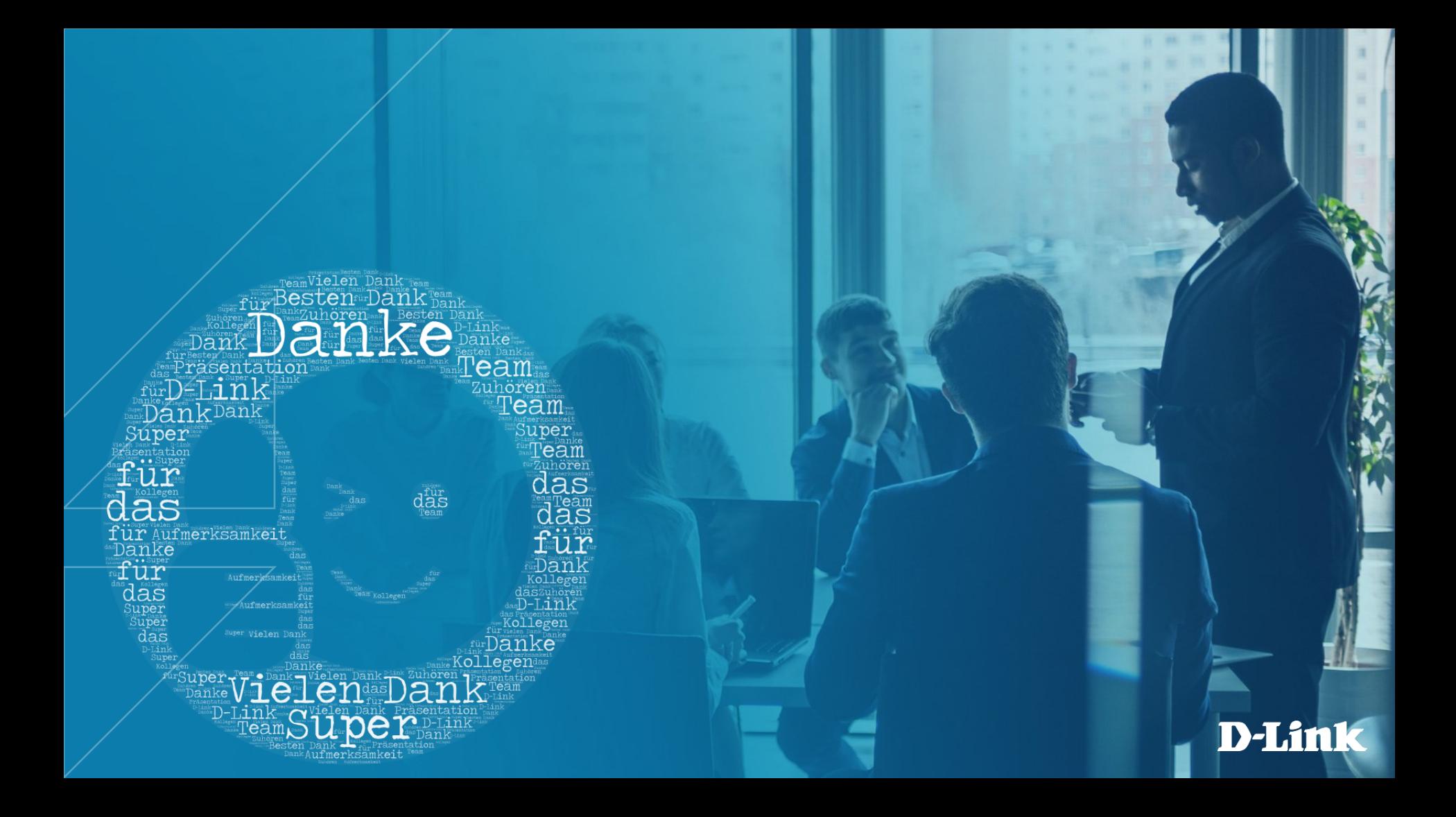